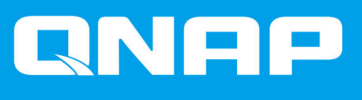

# **Guida utente Software alloggiamento JBOD**

**Guida utente**

Versione documento: 2 11/01/2022

# **Indice**

## 1. Panoramica

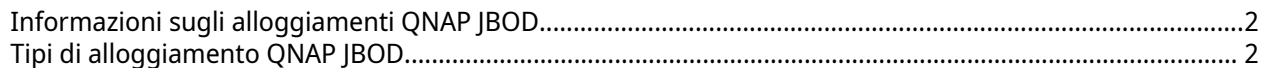

## 2. QNAP JBOD Manager

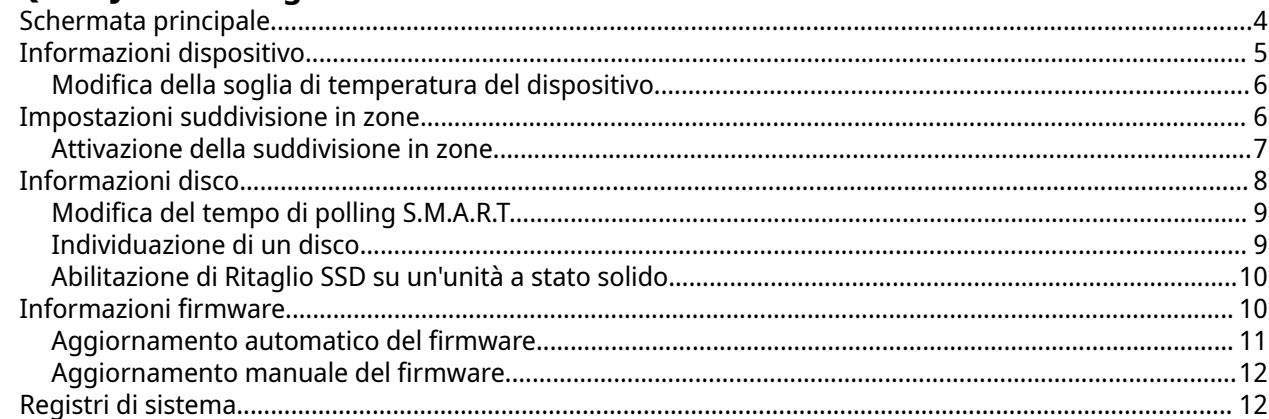

# 3. Gestione JBOD di QTS

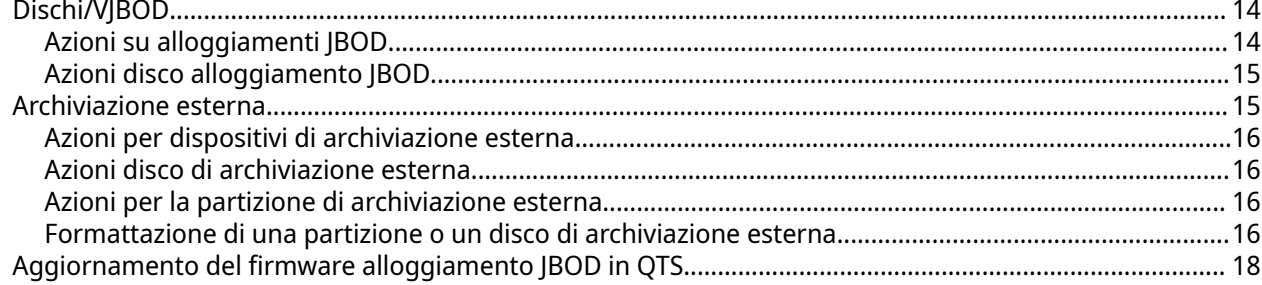

# 4. Gestione JBOD di QuTS hero

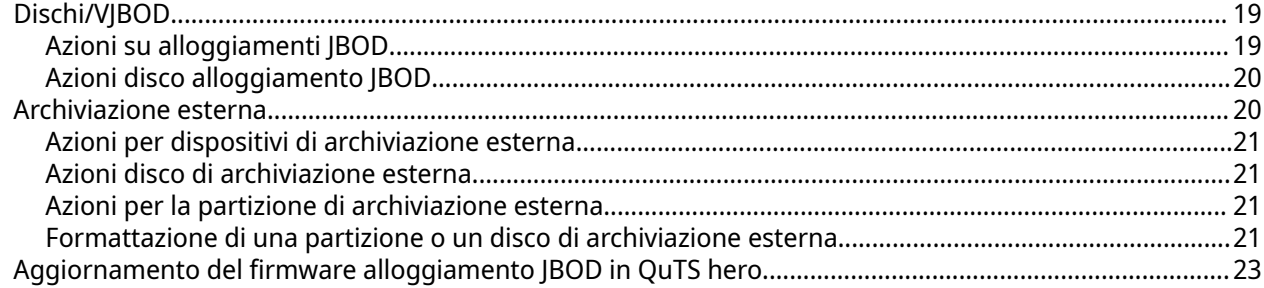

# <span id="page-2-0"></span>**1. Panoramica**

## **Informazioni sugli alloggiamenti QNAP JBOD**

Gli alloggiamenti QNAP JBOD sono una serie di unità di espansione create per aumentare la capacità di archiviazione del NAS, del computer o del server. Gli alloggiamenti JBOD offrono un'ampia gamma di applicazioni di archiviazione. È possibile gestire le unità in modo indipendente o raggrupparle in una configurazione RAID software utilizzando un NAS host, un computer o un server. QNAP offre alloggiamenti JBOD con porte di interfaccia USB 3.2 Gen 2 Type-C o SFF per garantire un rapido ed efficiente trasferimento dati tra l'alloggiamento JBOD e il dispositivo host.

#### **Tipo di alloggiamento Descrizione Piattaforme supportate Modelli di esempio** Contenitore JBOD SAS a controller singolo Un alloggiamento JBOD che utilizza le porte di interfaccia SFF per connettersi a un NAS o un server. Questi alloggiamenti possono essere connessi solo a un dispositivo host con scheda di espansione di archiviazione Pcle SAS installata. Server: • Windows • Linux NAS: • QTS • QuTS hero TL‑R1220Sep‑RP, TL‑R1620Sep‑RP Alloggiamento JBOD SAS a controller doppio Un alloggiamento JBOD con doppi controller che utilizza le porte di interfaccia SFF per connettersi a un NAS o un server. Questi alloggiamenti possono essere connessi solo a un dispositivo host con porte mini-SAS disponibili o una scheda di espansione di archiviazione PCle SAS installata. Server: • Windows • Linux NAS: • QES TL‑R1620Sdc Alloggiamento SATA JBOD Un alloggiamento JBOD che utilizza le porte di interfaccia SFF per connettersi a un NAS o un computer. Questi alloggiamenti possono essere connessi solo a un dispositivo host con un adattatore bus host QNAP QXP installato. Computer: • Windows • Linux NAS: • QTS • QuTS hero • TL-D400S, TL‑D800S, TL‑D1600S • TL-R400S. TL‑R1200S‑RP

## **Tipi di alloggiamento QNAP JBOD**

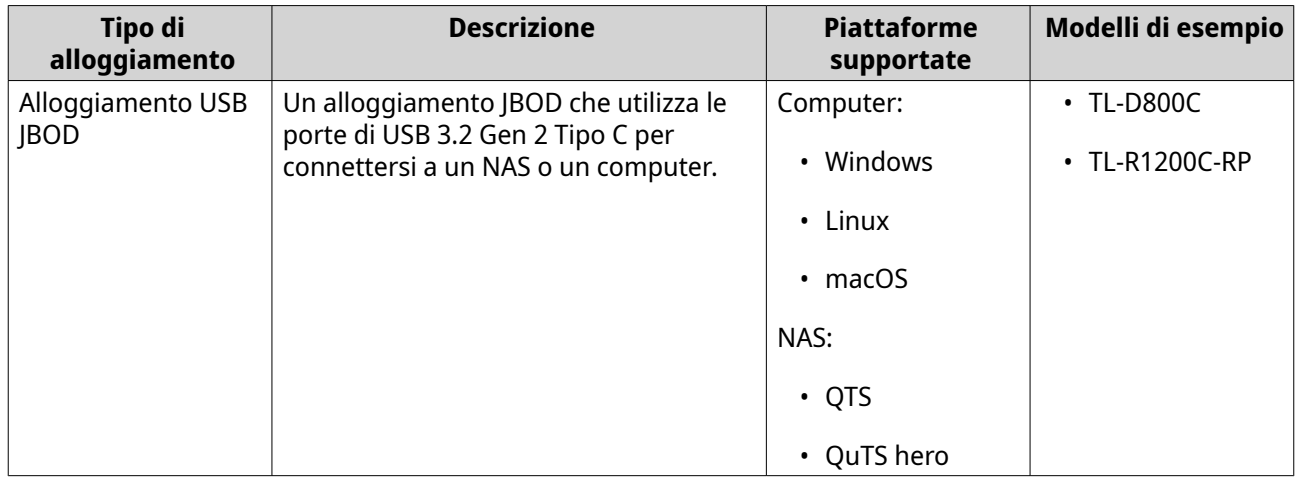

# <span id="page-4-0"></span>**2. QNAP JBOD Manager**

QNAP JBOD Manager è una utility per Windows, Linux e macOS che consente di visualizzare e configurare alloggiamenti QNAP JBOD connessi.

#### **Suggerimento**

Per scaricare QNAP JBOD Manager, andare su [https://www.qnap.com/utilities.](https://www.qnap.com/utilities)

## **Schermata principale**

Nella schermata home sono visualizzate le informazioni di base sul dispositivo selezionato ed è fornito l'accesso a varie opzioni di gestione dei dispositivi.

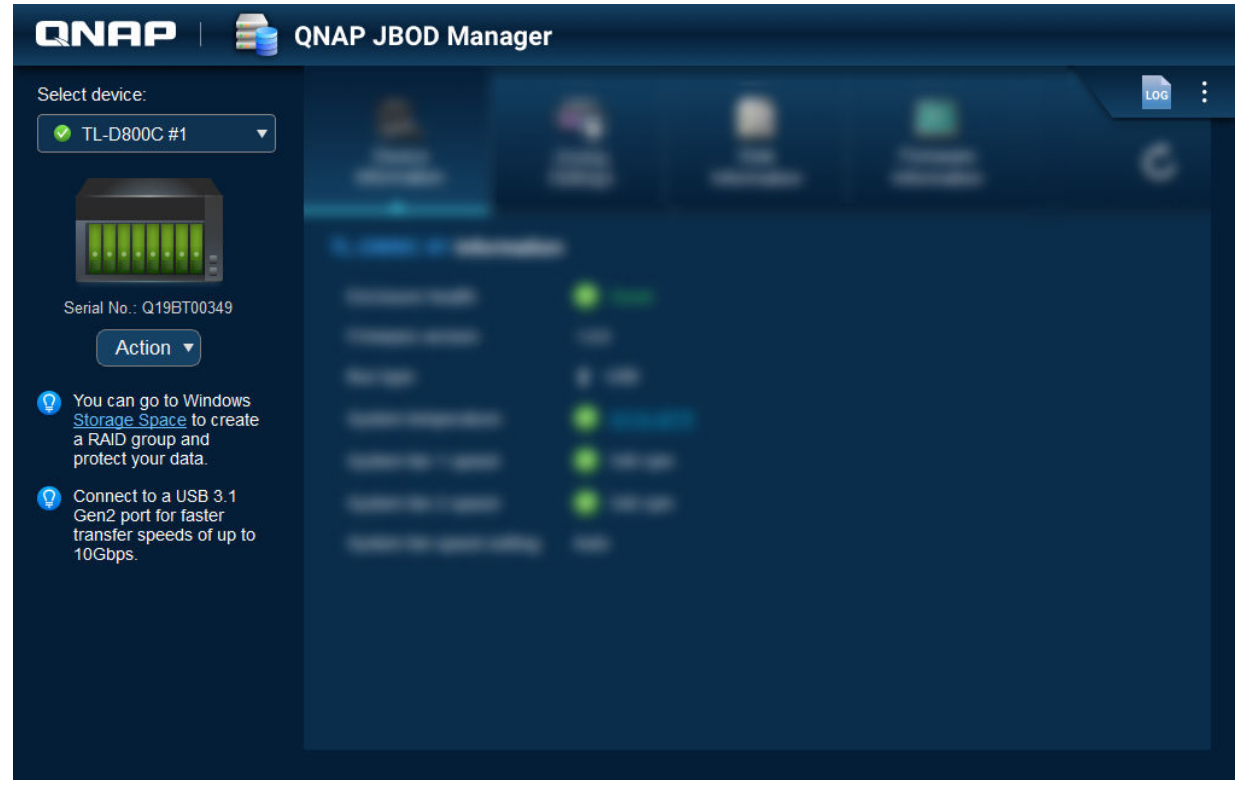

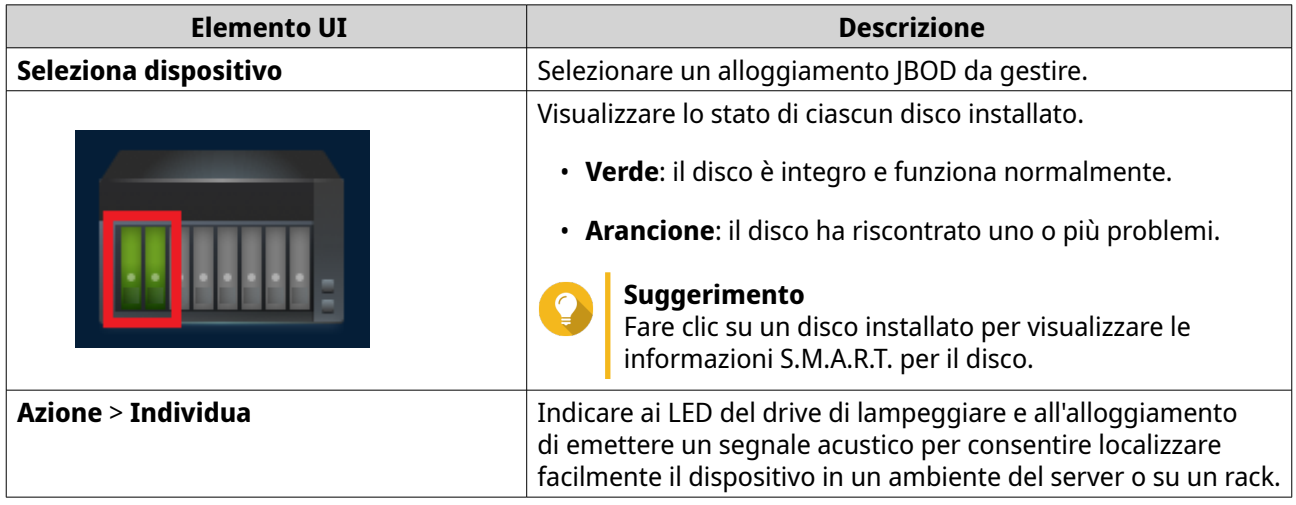

<span id="page-5-0"></span>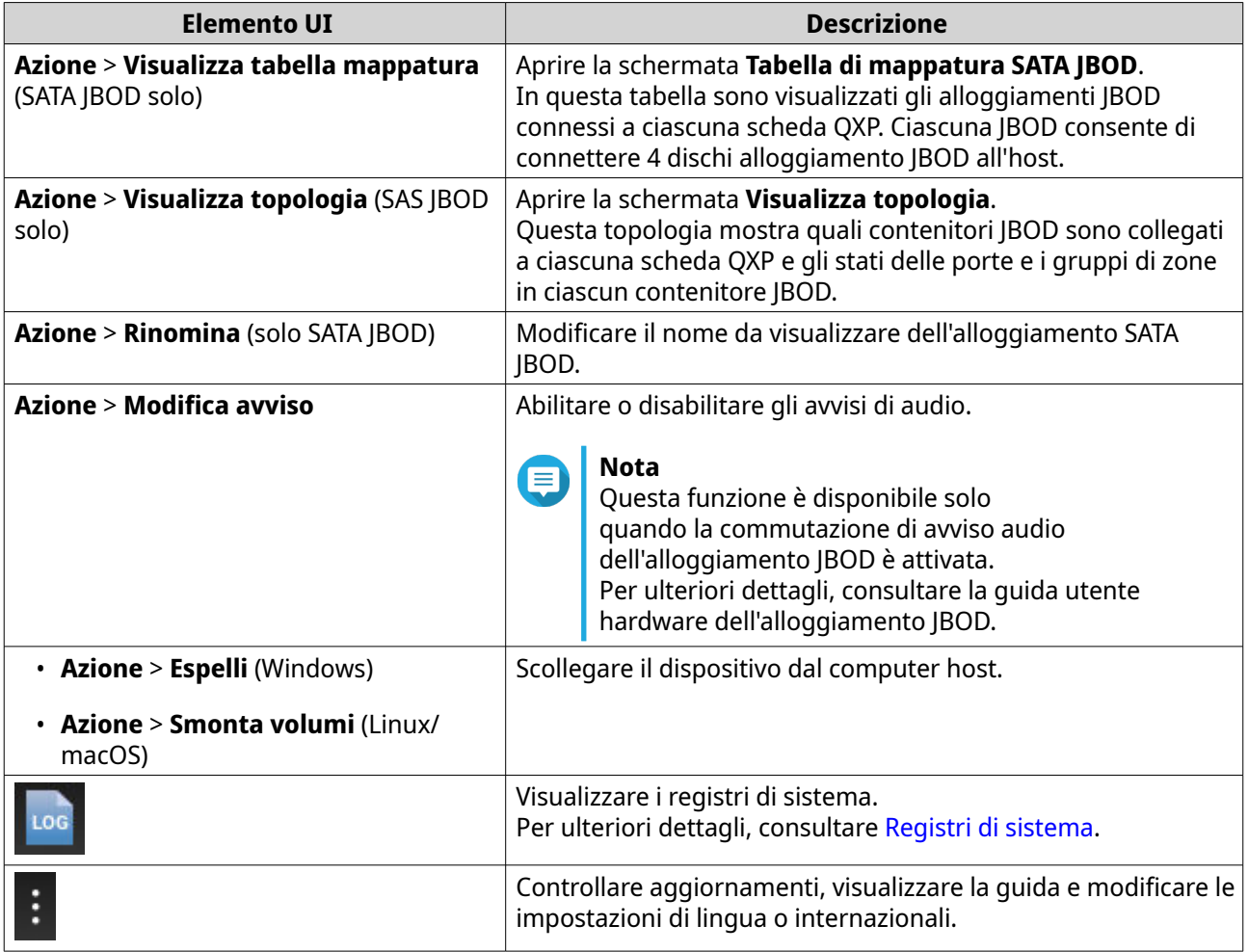

# **Informazioni dispositivo**

In questa schermata sono mostrate le informazioni di base sull'alloggiamento JBOD selezionato.

<span id="page-6-0"></span>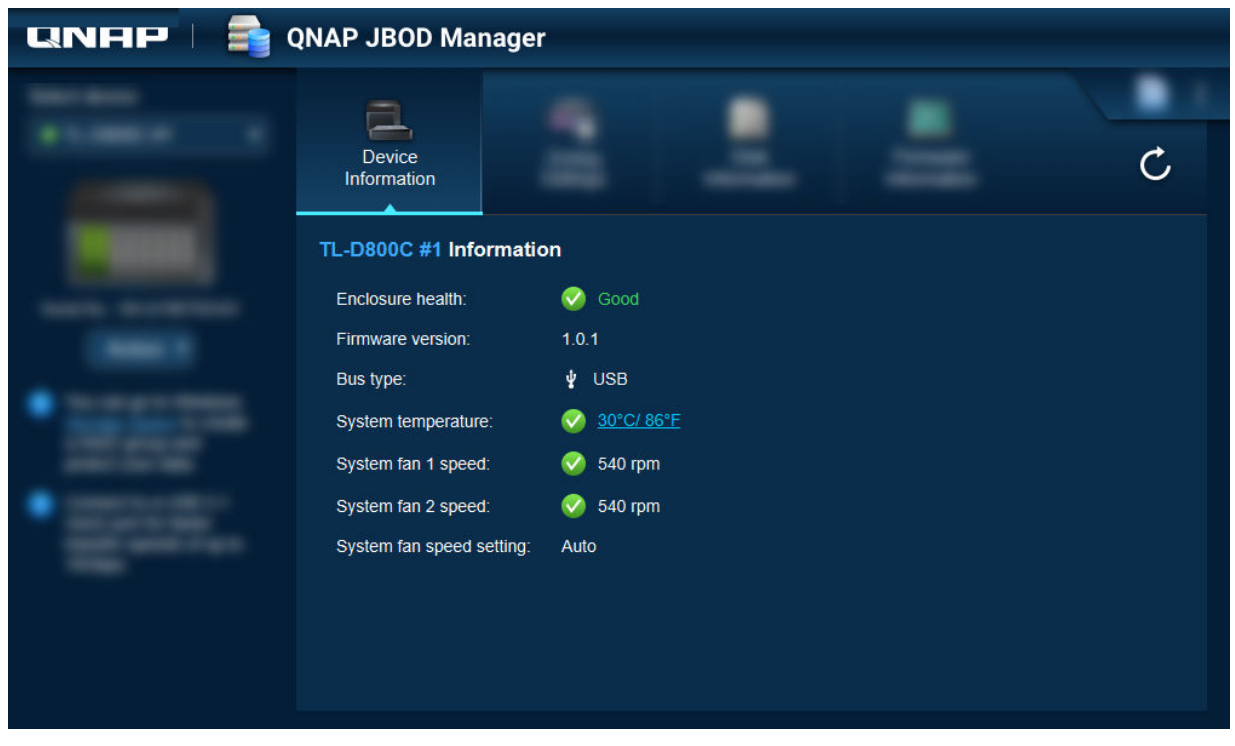

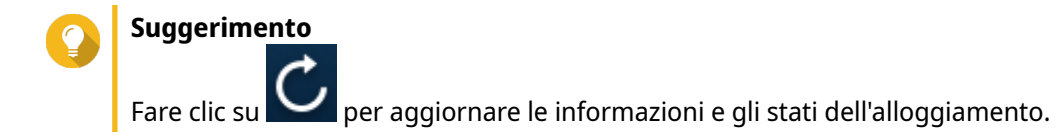

## **Modifica della soglia di temperatura del dispositivo**

QNAP JBOD Manager emette un avviso di temperatura quando la temperatura interna del dispositivo raggiunge la soglia specificata.

- **1.** Aprire QNAP JBOD Manager.
- **2.** Andare su **Informazioni dispositivo**.
- **3.** Fare clic sulla temperatura di sistema. Viene visualizzata la finestra **Soglia di temperatura del dispositivo**.
- **4.** Specificare una soglia di temperatura compresa tra 55 °C e 69 °C.
- **5.** Fare clic su **Applica**.

## **Impostazioni suddivisione in zone**

In questa schermata sono mostrate le impostazioni di suddivisione in zone sull'alloggiamento JBOD selezionato. È possibile raggruppare i dischi in zone diverse.

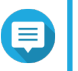

#### **Nota**

Queste impostazioni sono disponibili solo per i contenitori SAS JBOD e potrebbero richiedere l'installazione di schede di espansione SAS sul dispositivo host. Per ulteriori informazioni, consultare la guida dell'utente relativa al modello di container JBOD in uso.

<span id="page-7-0"></span>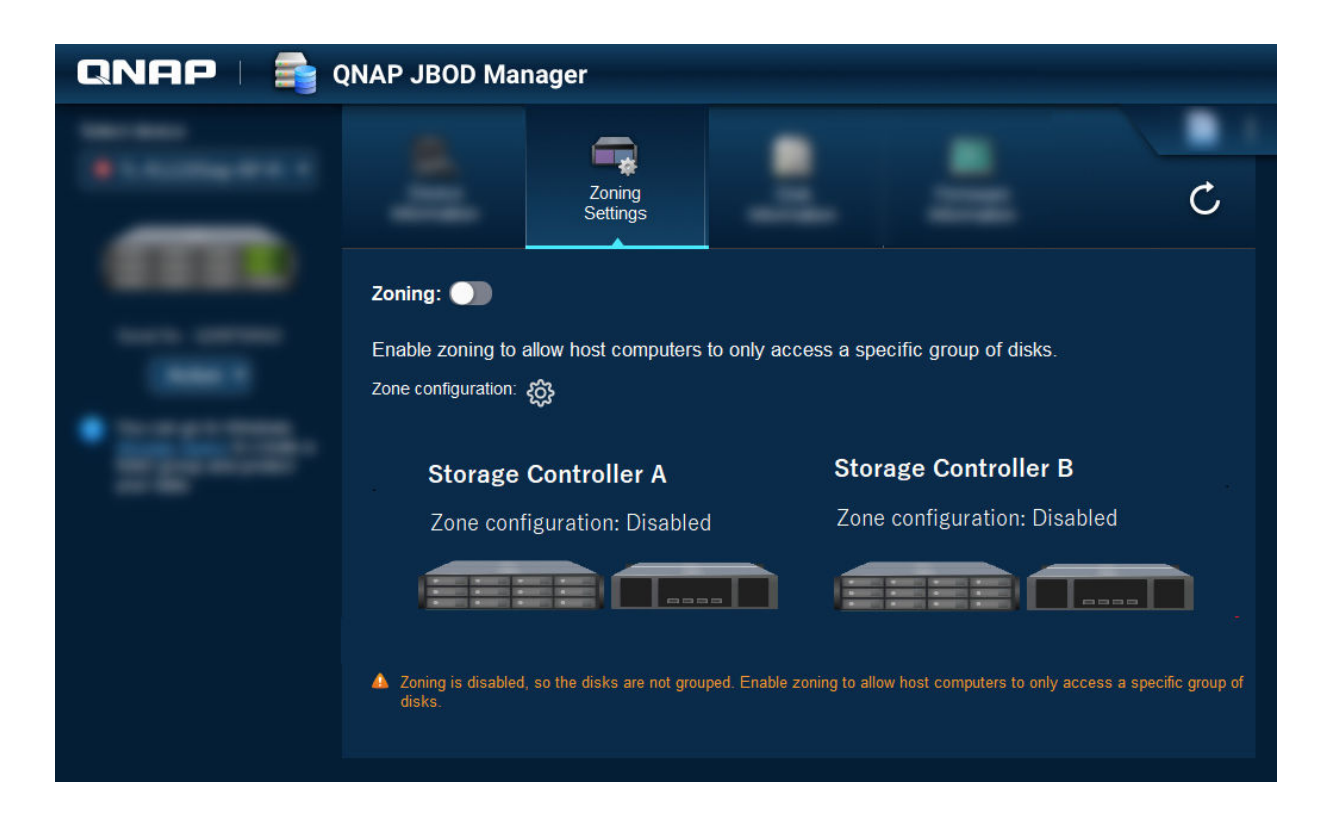

## **Attivazione della suddivisione in zone**

La suddivisione in zone consente di limitare l'accesso host a gruppi specifici di dischi.

#### **Nota**

Queste impostazioni sono disponibili solo per i contenitori SAS JBOD e potrebbero richiedere l'installazione di schede di espansione SAS sul dispositivo host. Per ulteriori informazioni, consultare la guida dell'utente relativa al modello di container JBOD in uso.

- **1.** Aprire QNAP JBOD Manager.
- **2.** Accedere a **Impostazioni zoning**.
- **3.** Accanto a **Zoning**, fare clic su **O** per attivare la suddivisione in zone.
- **4.**

Accanto a **Configurazione di zona**, fare clic su . Viene aperta la finestra **Impostazioni configurazione di zona**.

**5.** Selezionare una configurazione di zona.

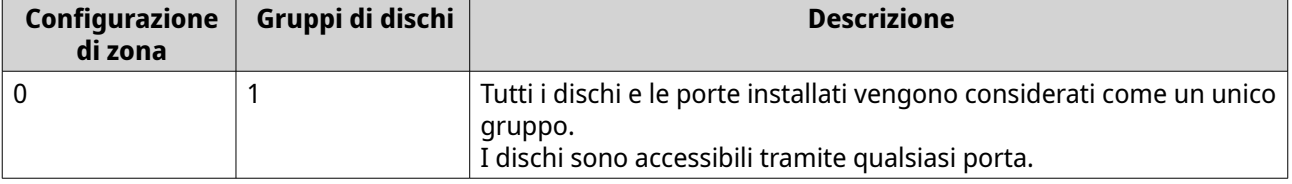

<span id="page-8-0"></span>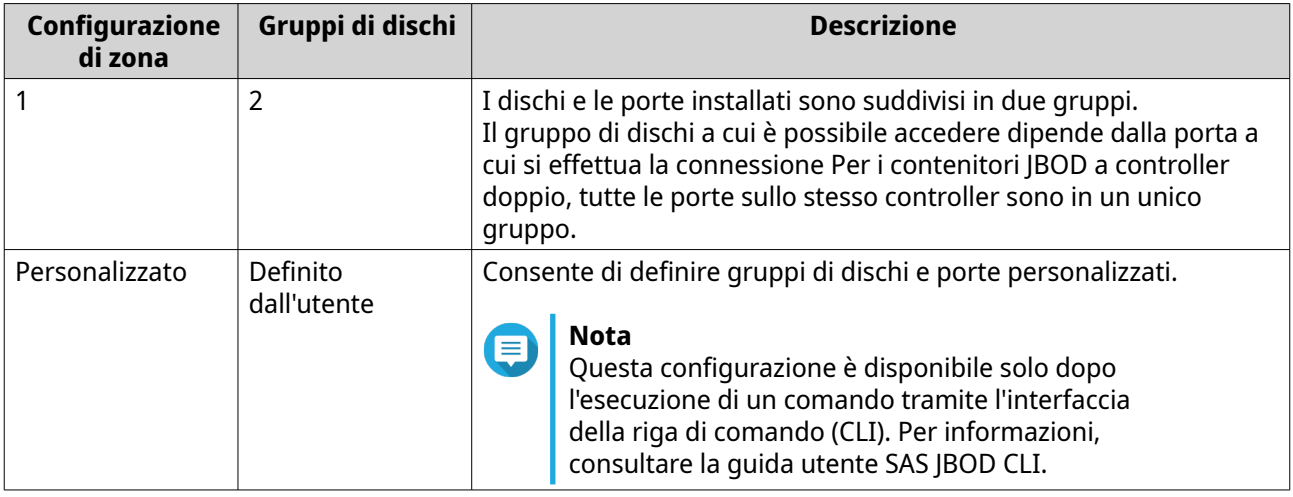

- **6.** Fare clic su **Applica configurazione**. Viene visualizzata una finestra di conferma.
- **7.** Fare clic su **Sì**.

## **Informazioni disco**

In questa schermata sono mostrate le informazioni disco di base e lo stato dei dischi selezionati. È possibile scegliere di visualizzare le informazioni per un singolo disco o selezionare **Tutti i dischi** per visualizzare i dischi installati in un elenco.

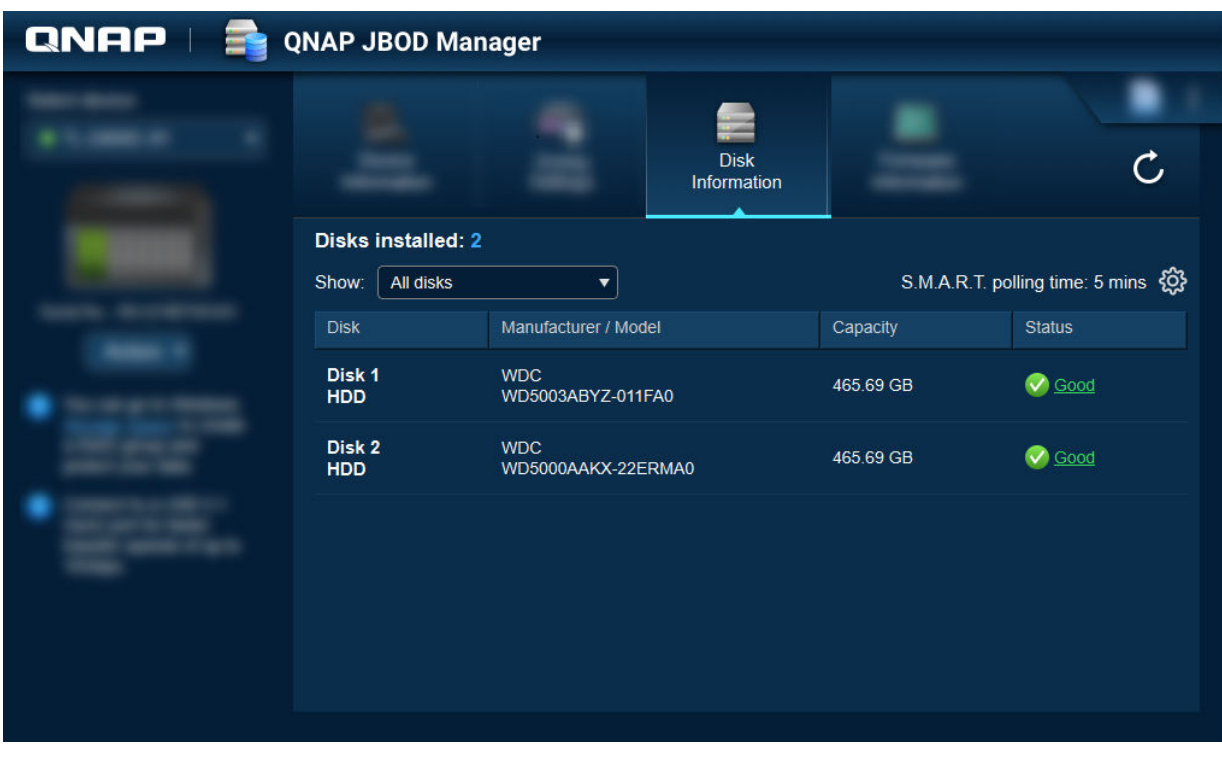

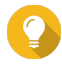

## **Suggerimento**

Fare clic sull'indicatore di stato di un disco per visualizzare informazioni dettagliate sul disco, incluse le informazioni S.M.A.R.T..

<span id="page-9-0"></span>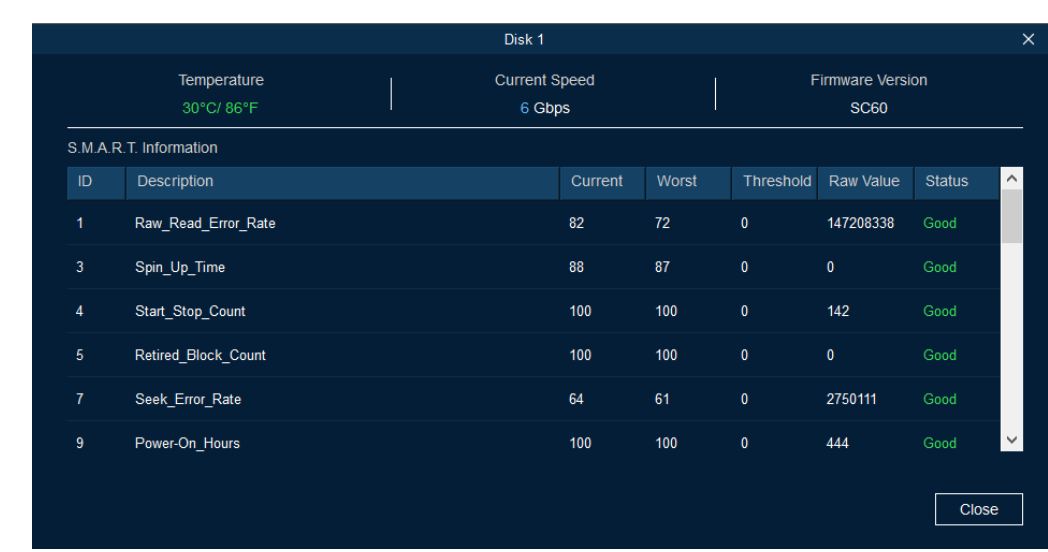

## **Modifica del tempo di polling S.M.A.R.T.**

È possibile specificare la frequenza con cui il dispositivo controlla se sono presenti errori S.M.A.R.T. nei dischi.

- **1.** Aprire QNAP JBOD Manager.
- **2.** Andare su **Informazioni disco**.
- **3.**

Accanto a **Tempo di polling S.M.A.R.T.**, fare clic su . Viene visualizzata la finestra **S.M.A.R.T. Tempo di polling**.

- **4.** Specificare il tempo di polling S.M.A.R.T. in minuti.
	- Valori consentiti: 1 60
	- Valore predefinito: 5

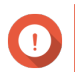

#### **Importante**

Una frequenza di polling elevata potrebbe influire sulle prestazioni del disco.

**5.** Fare clic su **Applica**.

## **Individuazione di un disco**

- **1.** Aprire QNAP JBOD Manager.
- **2.** In **Seleziona dispositivo**, selezionare il dispositivo in cui si trova fisicamente il disco.
- **3.** Andare su **Informazioni disco**.
- **4.** Accanto a **Mostra**, selezionare **Tutti i dischi**.
- **5.** Identificare un disco da individuare.
- **6.** Fare clic su  $\bigcirc$ . Viene visualizzata la finestra **Individua disco**.

<span id="page-10-0"></span>Il LED del disco inizia a lampeggiare.

**7.** Dopo aver individuato il disco, fare clic su **Arresta lampeggiamento**.

## **Abilitazione di Ritaglio SSD su un'unità a stato solido**

La funzione Ritaglio SSD rimuove i blocchi di dati eliminati in un'unità a stato solido per mantenere le prestazioni di scrittura.

- **1.** Aprire QNAP JBOD Manager.
- **2.** In **Seleziona dispositivo**, selezionare un dispositivo.
- **3.** Andare su **Informazioni disco**.
- **4.** Accanto a **Mostra**, selezionare un SSD.
- **5.** Accanto a **Taglio SSD**, fare clic su **Disabilitato**. Viene aperta la finestra **Abilita Ritaglio SSD**.
- **6.** Fare clic su **Sì**.
- **7.** Fare clic su **OK** o su **Riavvia ora** se richiesto.

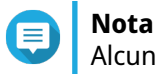

Alcuni sistemi operativi potrebbero richiedere un riavvio prima di poter attivare Ritaglio SSD.

## **Informazioni firmware**

In questa schermata viene mostrata la versione firmware corrente dell'alloggiamento JBOD e fornisce opzioni per l'aggiornamento del firmware.

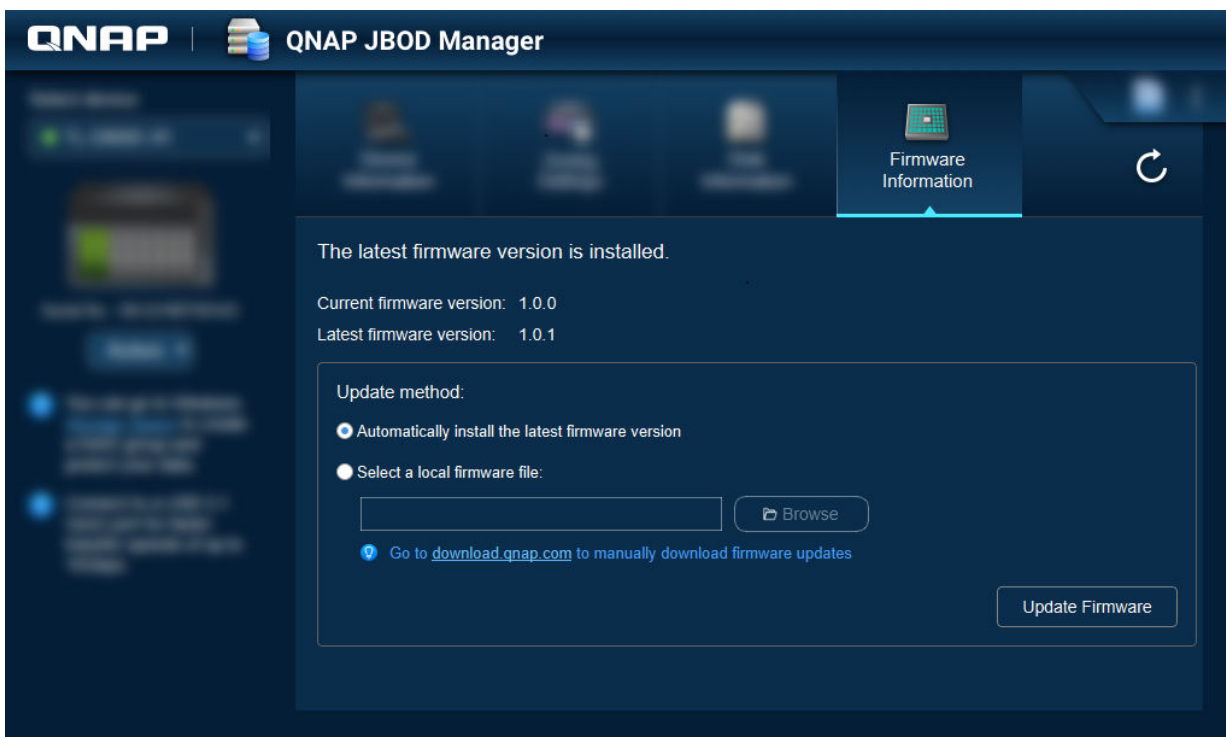

<span id="page-11-0"></span>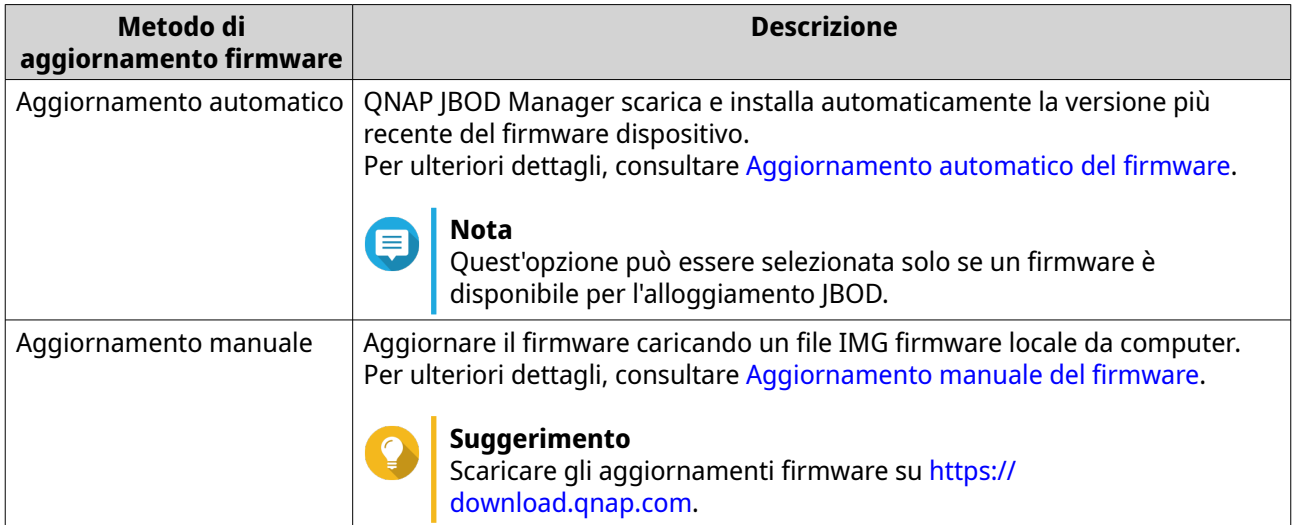

## **Aggiornamento automatico del firmware**

#### **Importante**

- Tutti i cavi devono essere collegati all'alloggiamento JBOD per aggiornare il firmware.
- I contenitori JBOD a doppio controller richiedono una connessione multipath all'host per aggiornare il firmware.
- In macOS, il dispositivo host deve essere collegato all'alimentazione per aggiornare il firmware.
- QNAP raccomanda di smontare i gruppi RAID dai dischi installati nell'alloggiamento JBOD prima di aggiornare il firmware.
- **1.** Aprire QNAP JBOD Manager.
- **2.** Andare su **Informazioni firmware**.
- **3.** Selezionare i dispositivi da aggiornare.
- **4.** In **Aggiorna metodo**, selezionare **Installa automaticamente l'ultima versione firmware**.

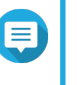

**Nota**

Quest'opzione può essere selezionata solo se un firmware è disponibile per i dispositivi selezionati.

- **5.** Fare clic su **Aggiorna firmware**. Viene aperta la finestra **Aggiornamento firmware**. QNAP JBOD Manager scarica il file di aggiornamento del firmware.
- **6.** Riavviare il dispositivo. QNAP JBOD Manager apre e installa il firmware.
- **7.** Verificare che il firmware sia aggiornato.
	- **a.** Andare su **Informazioni firmware**.
	- **b.** Verificare che la **Versione firmware corrente** corrisponsa alla **Versione firmware più recente**.

## <span id="page-12-0"></span>**Aggiornamento manuale del firmware**

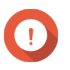

#### **Importante**

- Tutti i cavi devono essere collegati all'alloggiamento JBOD per aggiornare il firmware.
- I contenitori JBOD a doppio controller richiedono una connessione multipath all'host per aggiornare il firmware.
- In macOS, il dispositivo host deve essere collegato all'alimentazione per aggiornare il firmware.
- QNAP raccomanda di smontare i gruppi RAID dai dischi installati nell'alloggiamento JBOD prima di aggiornare il firmware.
- **1.** Aprire QNAP JBOD Manager.
- **2.** Andare su **Informazioni firmware**.
- **3.** Selezionare i dispositivi da aggiornare.
- **4.** In **Metodo di aggiornamento**, selezionare **Seleziona file firmware locale**.

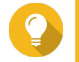

#### **Suggerimento**

Scaricare gli aggiornamenti firmware su <https://download.qnap.com>.

- **5.** Fare clic su **Sfoglia**.
- **6.** Selezionare il file di aggiornamento firmware dal computer in suo.
- **7.** Fare clic su **Aggiorna firmware**. Viene aperta la finestra **Aggiornamento firmware**.
- **8.** Riavviare il dispositivo. QNAP JBOD Manager apre e installa il firmware.
- **9.** Verificare che il firmware sia aggiornato.
	- **a.** Andare su **Informazioni firmware**.
	- **b.** Verificare che la **Versione firmware corrente** corrisponsa alla **Versione firmware più recente**.

#### **Registri di sistema**

I registri di sistema sono record di tutti gli eventi che si verificano su un alloggiamento JBOD. È possibile filtrare, cercare e scaricare i log per supportare la risoluzione dei problemi.

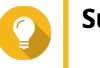

## **Suggerimento**

Fare clic su **in [Schermata principale](#page-4-0) per aprire la finestra <b>Registri di sistema**.

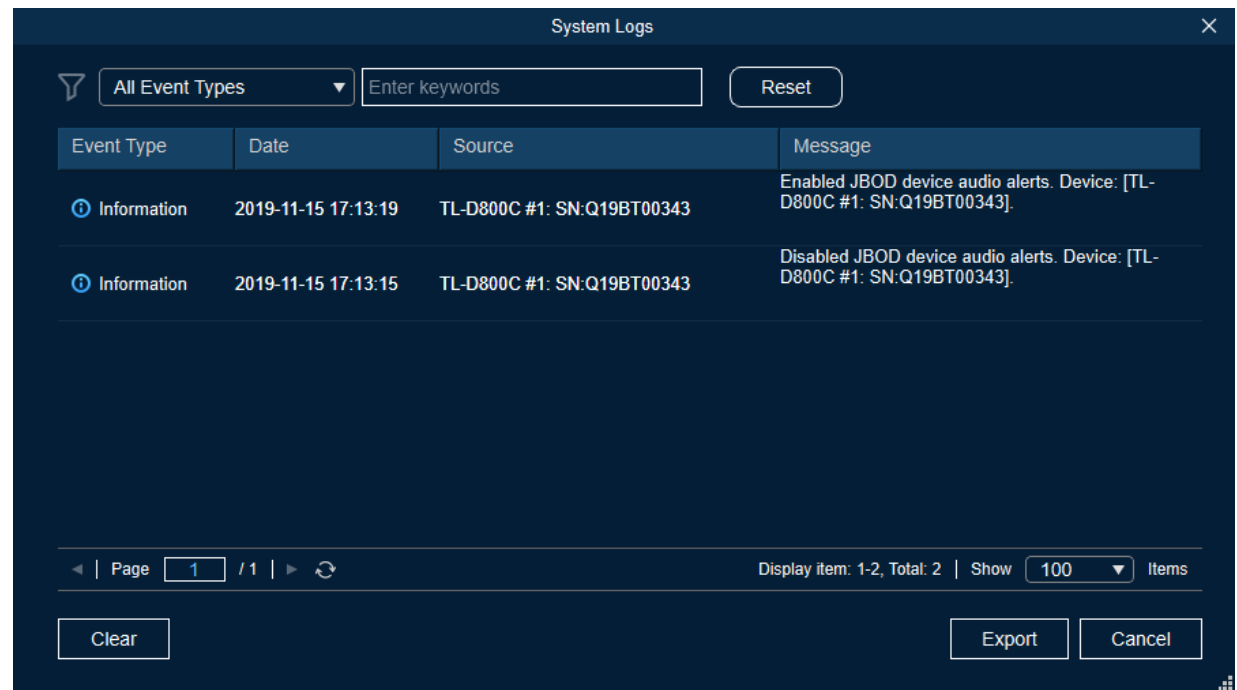

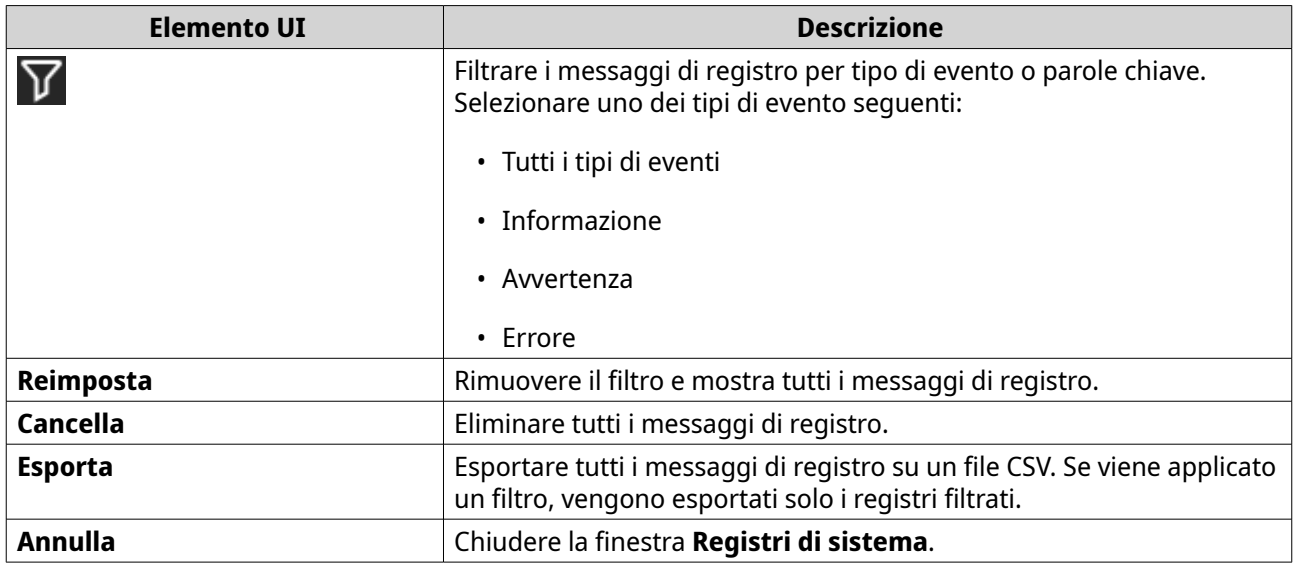

# <span id="page-14-0"></span>**3. Gestione JBOD di QTS**

È possibile gestire alloggiamenti JBOD in QTS dalle seguenti posizioni nell'utility Archiviazione e snapshot.

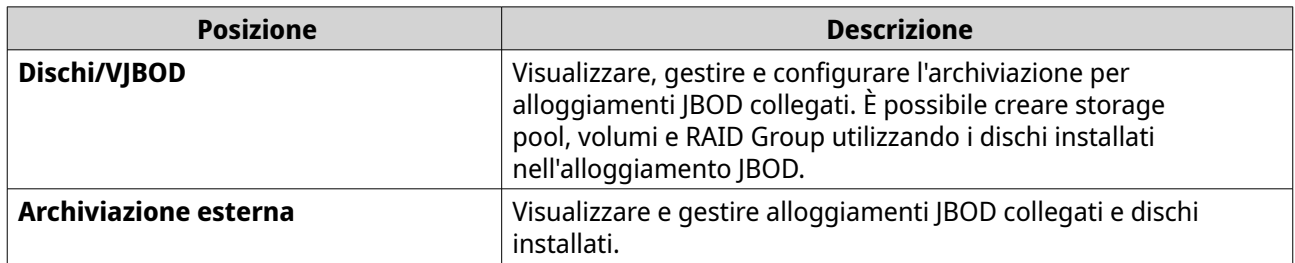

## **Dischi/VJBOD**

Aprire QTS e andare su **Archiviazione e Snapshot** > **Archiviazione** > **Dischi/VJBOD** per accedere alle opzioni di configurazione dell'alloggiamento JBOD.

Per informazioni sulla gestione dei dischi, compresa la creazione e la gestione degli storage pool, dei volumi e di altre caratteristiche, consultare la sezione della Guida utente di QTS.

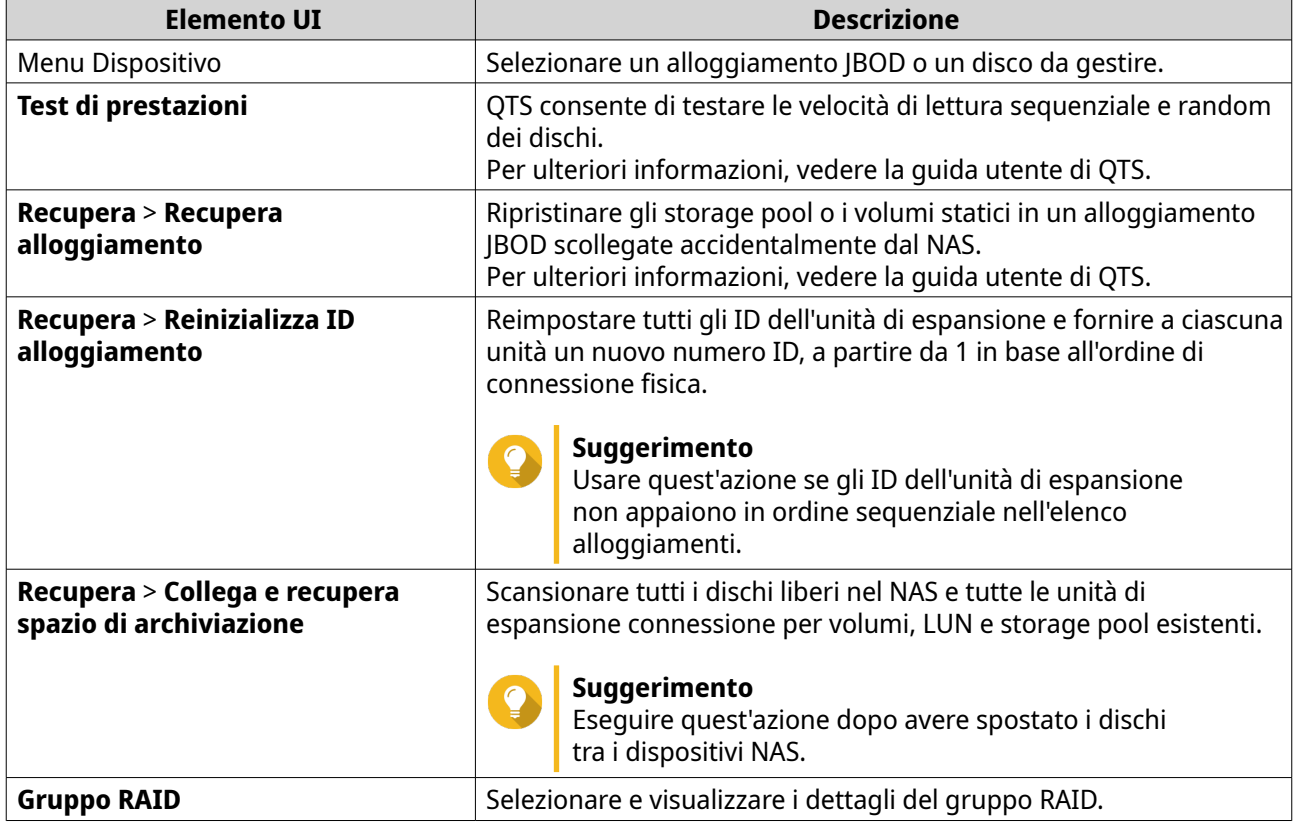

## **Azioni su alloggiamenti JBOD**

Andare su **Archiviazione e Snapshot** > **Archiviazione** > **Dischi/VJBOD** e selezionare un alloggiamento JBOD per eseguire una delle azioni seguenti.

<span id="page-15-0"></span>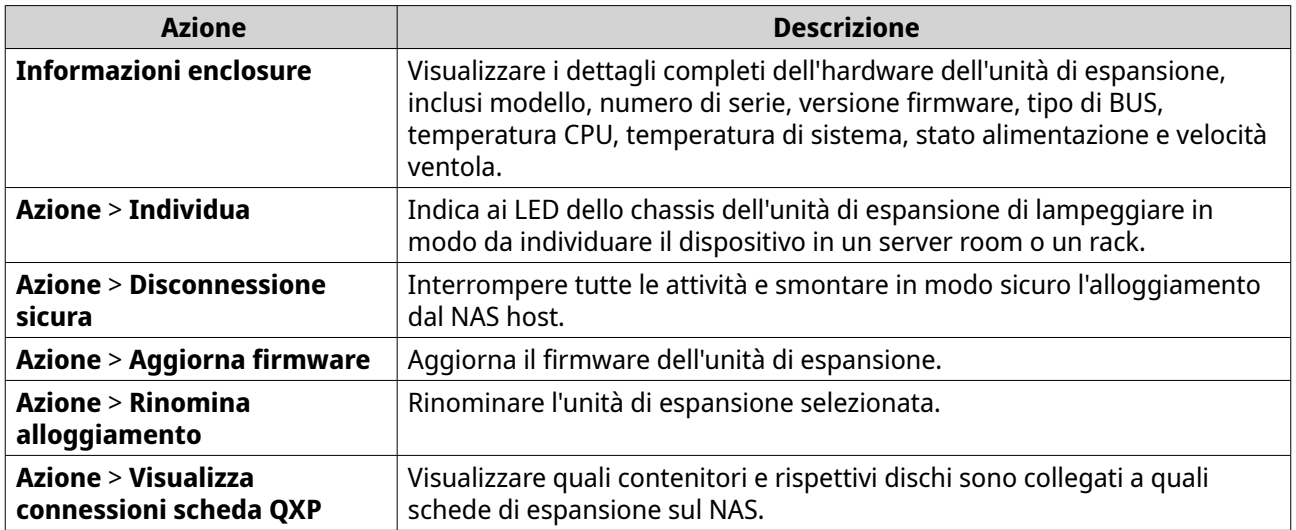

## **Azioni disco alloggiamento JBOD**

Andare su **Archiviazione e Snapshot** > **Archiviazione** > **Dischi/VJBOD** e selezionare un disco installato in un alloggiamento JBOD per eseguire una delle azioni seguenti.

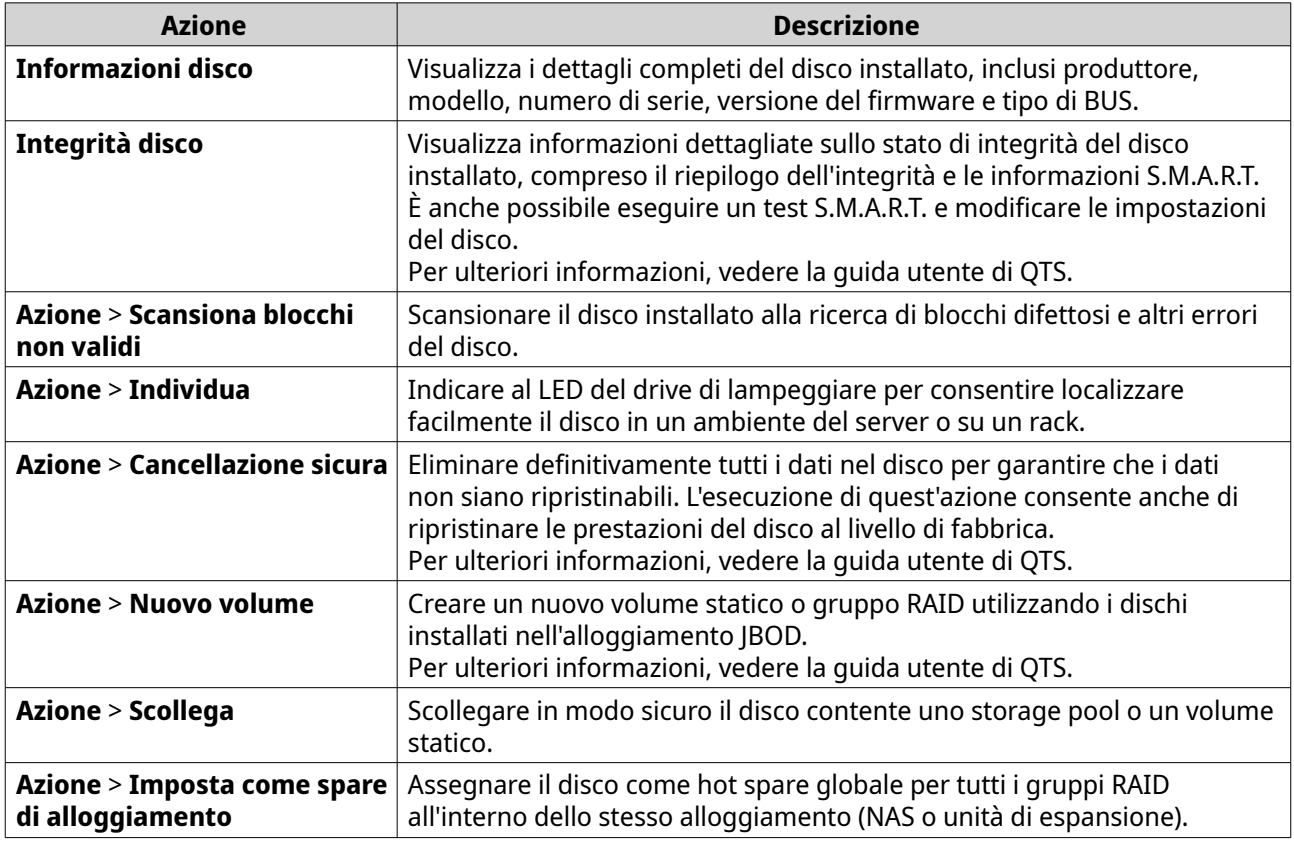

## **Archiviazione esterna**

Andare su **Archiviazione e Snapshot** > **Archiviazione** > **Archiviazione esterna** per visualizzare i dischi installati e le partizioni nell'alloggiamento JBOD. Per gestire un dispositivo, un disco o una partizione, selezionarne uno e fare clic su **Azioni**.

## <span id="page-16-0"></span>**Azioni per dispositivi di archiviazione esterna**

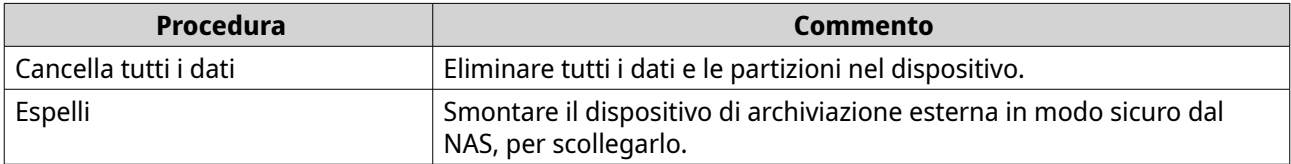

## **Azioni disco di archiviazione esterna**

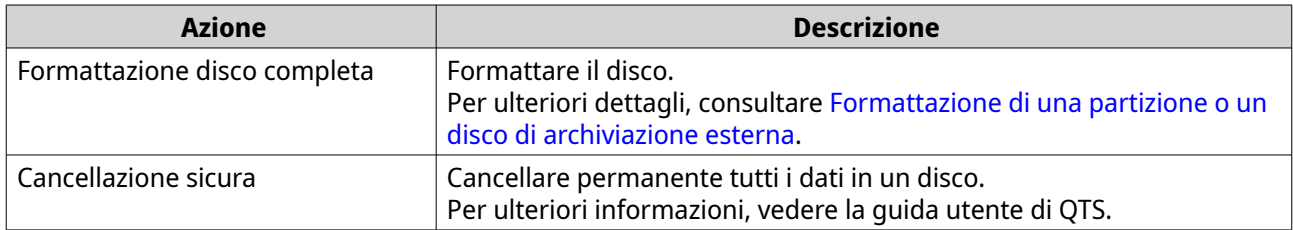

## **Azioni per la partizione di archiviazione esterna**

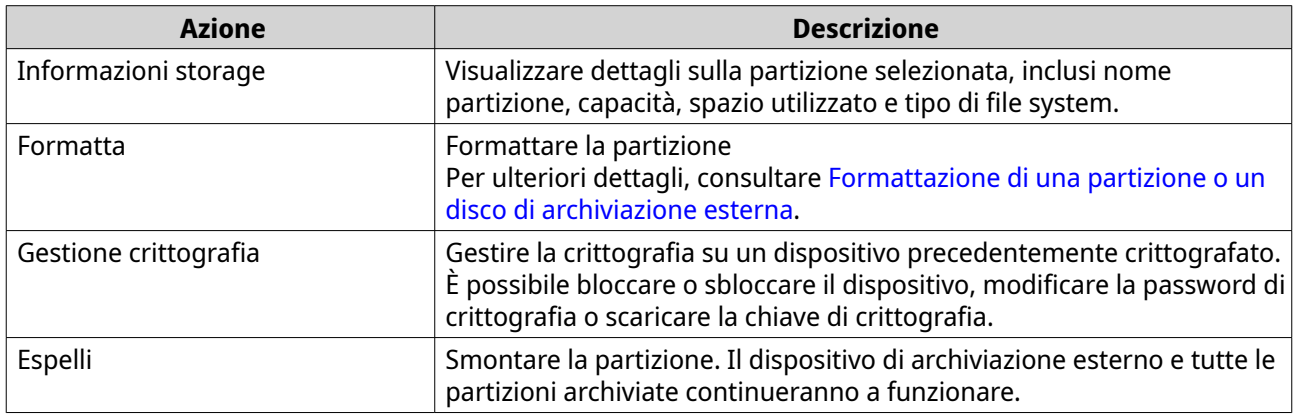

## **Formattazione di una partizione o un disco di archiviazione esterna**

- **1.** Andare su **Archiviazione e snapshot** > **Archiviazione** > **Storage esterno**.
- **2.** Selezionare un disco o una partizione.
- **3.** Fare clic su **Azioni**, quindi selezionare **Formattazione disco completo** o **Formatta**. Viene aperta la finestra **Formattazione disco completo** o **Partizione formato**.
- **4.** Selezionare un file system.

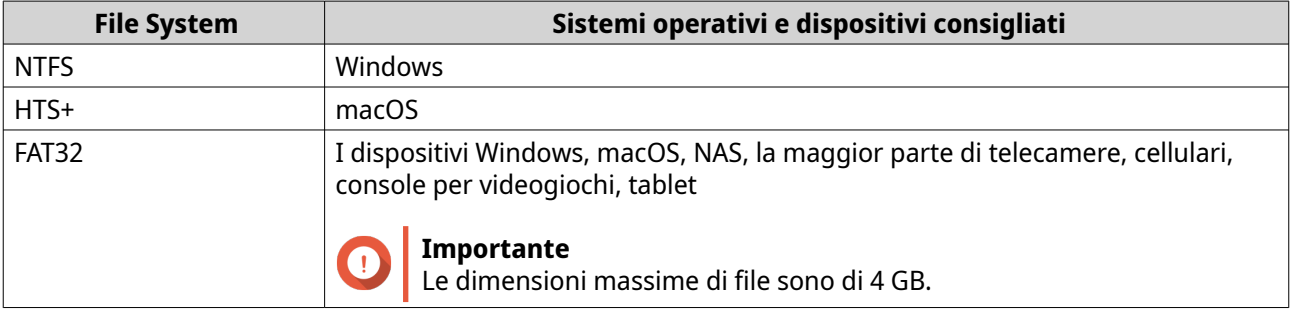

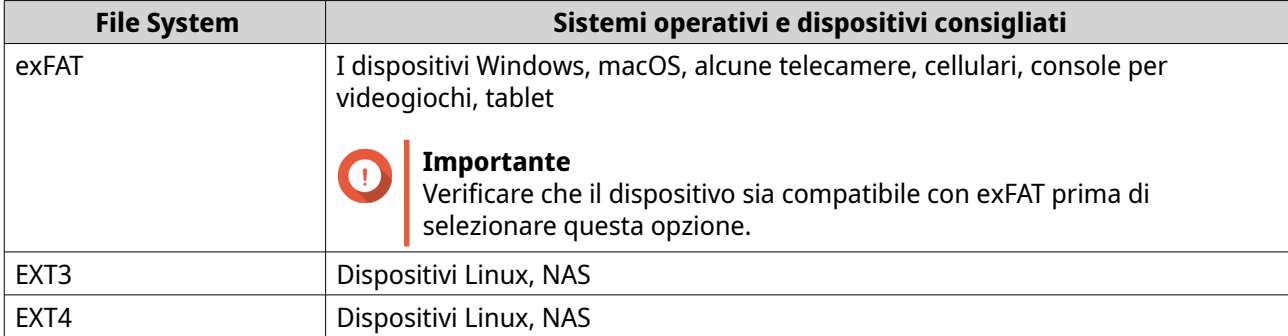

#### **5.** Specificare un'etichetta. L'etichetta deve comprendere da 1 a 16 caratteri di qualsiasi dei seguenti gruppi:

- Lettere: da A a Z, da a a z
- Numeri: 0 9
- Caratteri speciali: Trattino "-"
- **6.** Opzionale: Abilita crittografia.
	- **a.** Selezionare un tipo di crittografia. Selezionare una delle seguenti impostazioni:
		- AES 128 bits
		- AES 192 bits
		- AES 256 bits
	- **b.** Specificare una password di crittografia. La password deve comprendere da 8 a 16 caratteri di qualsiasi dei seguenti gruppi:
		- Lettere: da A a Z, da a a z
		- Numeri: 0 9
		- Tutti i caratteri speciali (esclusi gli spazi)
	- **c.** Confermare la password di crittografia.
	- **d.** Opzionale: Selezionare **Salva chiave crittografia**.

Selezionare questa opzione per salvare una copia locale della chiave di crittografia nel NAS. In questo modo, il sistema sblocca e monta automaticamente lo spazio di archiviazione crittato all'avvio del NAS. Se la chiave di crittografia non viene salvata, sarà necessario specificare la password di crittografia ogni volta che il NAS viene riavviato.

#### **Avvertenza**

- Il salvataggio della chiave di crittografia nel NAS può causare accessi non autorizzati se il personale non autorizzato può accedere fisicamente il NAS.
- Se si dimentica la password di crittografia, lo spazio di crittografia diventerà inaccessibile e tutti i dati saranno persi.
- **7.** Fare clic su **Formatta**.

Viene visualizzato un messaggio di avviso.

<span id="page-18-0"></span>**8.** Fare clic su **OK**.

## **Aggiornamento del firmware alloggiamento JBOD in QTS**

**1.** Aprire **Archiviazione e snapshot**.

QTS controlla periodicamente la disponibilità del firmware più recente per ogni alloggiamento collegato all'accesso. Se è disponibile un nuovo aggiornamento del firmware, QTS apre la finestra **Avvia aggiornamento firmware**.

- **2.** Per installare l'aggiornamento firmware, seguire le istruzioni. A seconda del modello, potrebbe essere chiedo di disattivare e riattivare, oppure scollegare e ricollegare, il dispositivo. QTS ripete il rilevamento dispositivo e visualizza un messaggio di notifica.
- **3.** Attendere la conferma del completamento dell'aggiornamento firmware.
- **4.** Andare su **Archiviazione e snapshot** > **Archiviazione** > **Dischi/VJBOD**.
- **5.** Fare clic su **Recupera** e selezionare **Collega e Ripristina storage pool**.

# <span id="page-19-0"></span>**4. Gestione JBOD di QuTS hero**

È possibile gestire alloggiamenti JBOD in QuTS hero dalle seguenti posizioni nell'utility Archiviazione e snapshot.

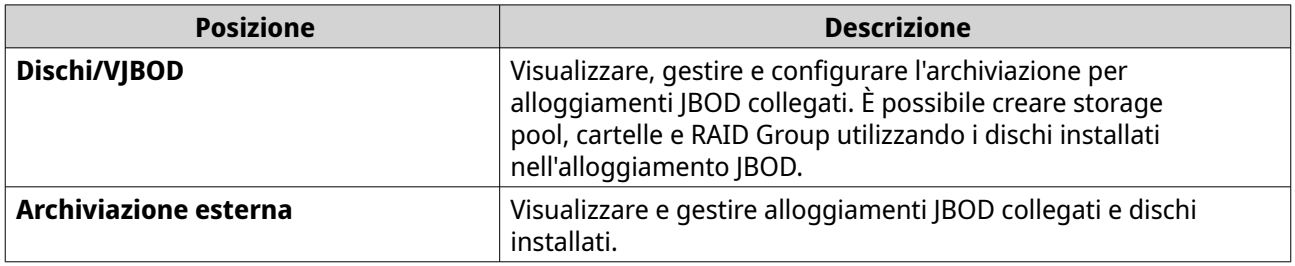

## **Dischi/VJBOD**

Aprire QuTS hero e andare su **Archiviazione e Snapshot** > **Archiviazione** > **Dischi/VJBOD** per accedere alle opzioni di configurazione dell'alloggiamento JBOD.

Per informazioni sulla gestione dei dischi, compresa la creazione e la gestione di storage pool, cartelle condivise e altre funzioni, consultare la sezione della Guida utente di QuTS hero.

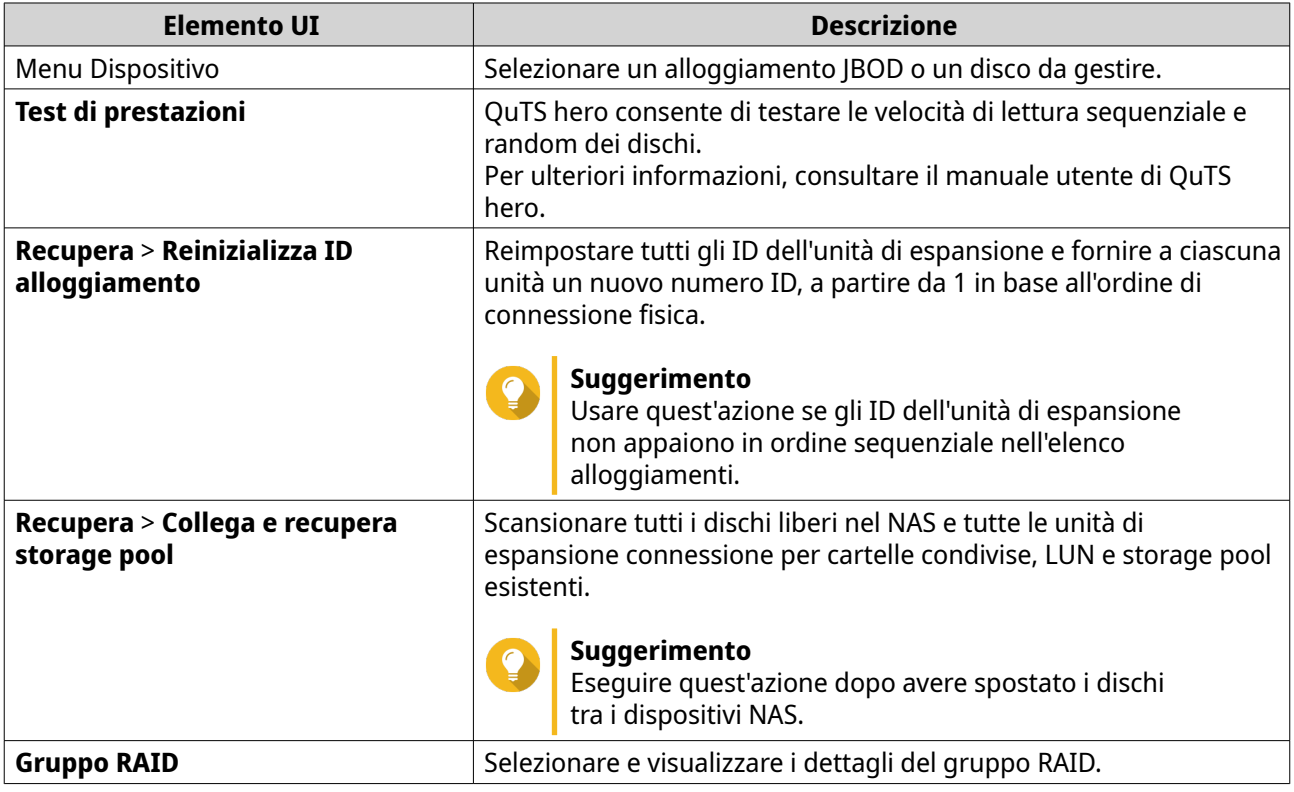

## **Azioni su alloggiamenti JBOD**

Andare su **Archiviazione e Snapshot** > **Archiviazione** > **Dischi/VJBOD** e selezionare un alloggiamento JBOD per eseguire una delle azioni seguenti.

<span id="page-20-0"></span>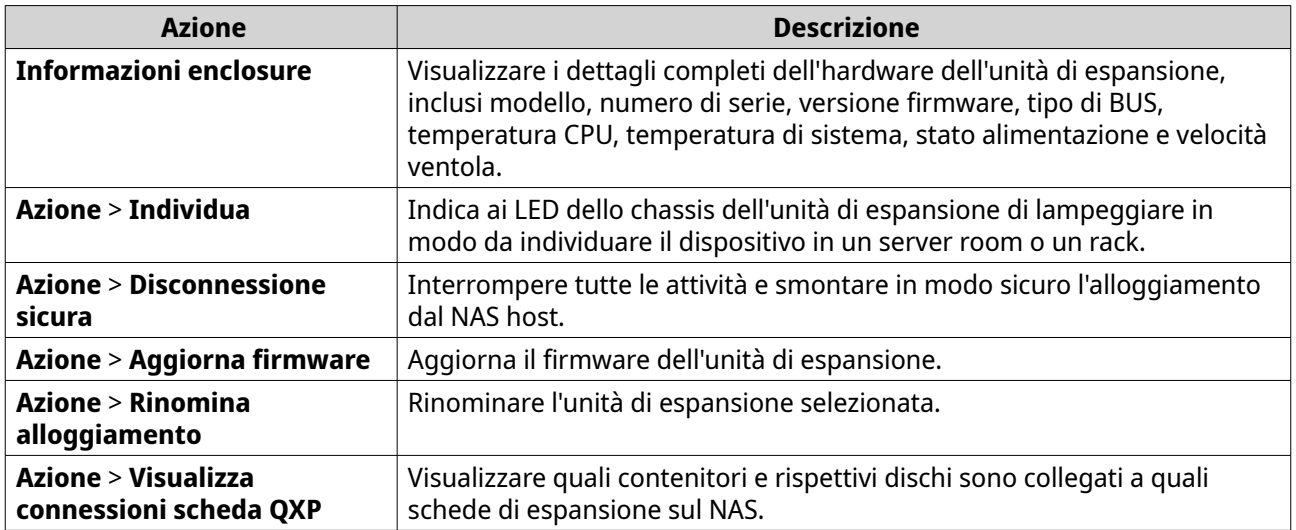

## **Azioni disco alloggiamento JBOD**

Andare su **Archiviazione e Snapshot** > **Archiviazione** > **Dischi/VJBOD** e selezionare un disco installato in un alloggiamento JBOD per eseguire una delle azioni seguenti.

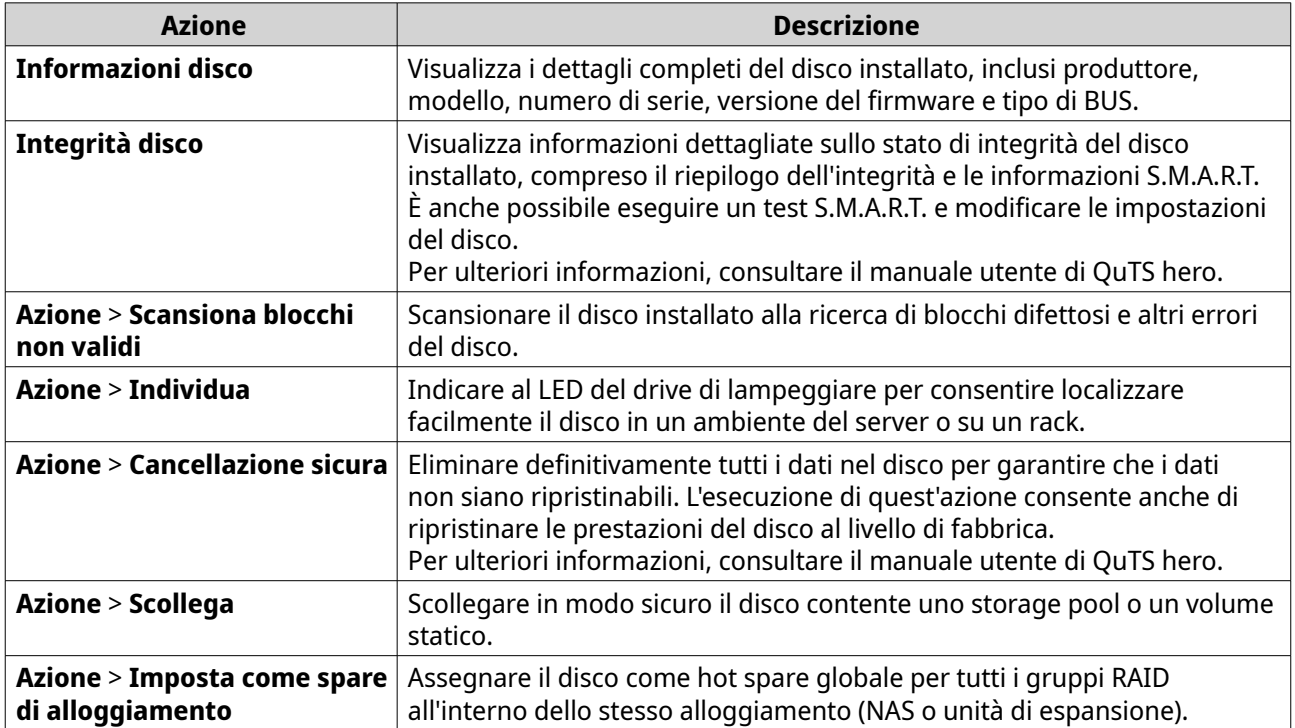

## **Archiviazione esterna**

Andare su **Archiviazione e Snapshot** > **Archiviazione** > **Archiviazione esterna** per visualizzare i dischi installati e le partizioni nell'alloggiamento JBOD. Per gestire un dispositivo, un disco o una partizione, selezionarne uno e fare clic su **Azioni**.

## <span id="page-21-0"></span>**Azioni per dispositivi di archiviazione esterna**

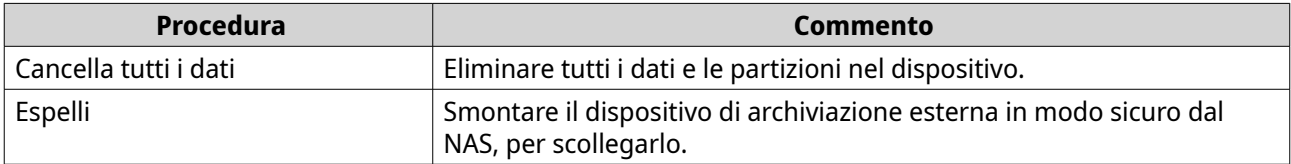

## **Azioni disco di archiviazione esterna**

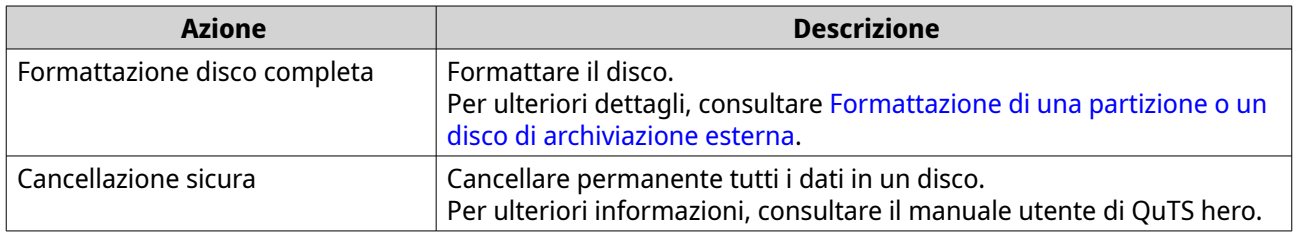

## **Azioni per la partizione di archiviazione esterna**

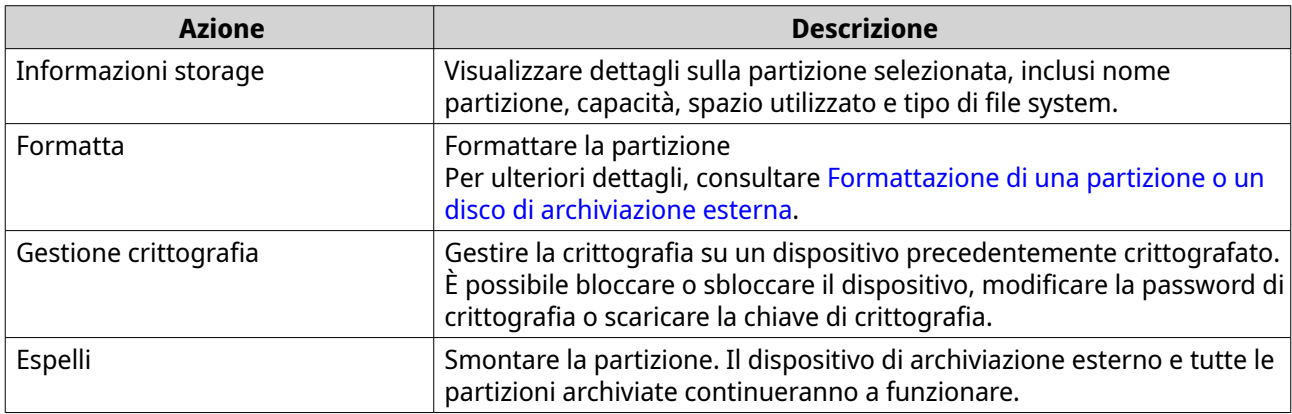

## **Formattazione di una partizione o un disco di archiviazione esterna**

- **1.** Andare su **Archiviazione e snapshot** > **Archiviazione** > **Storage esterno**.
- **2.** Selezionare un disco o una partizione.
- **3.** Fare clic su **Azioni**, quindi selezionare **Formattazione disco completo** o **Formatta**. Viene aperta la finestra **Formattazione disco completo** o **Partizione formato**.
- **4.** Selezionare un file system.

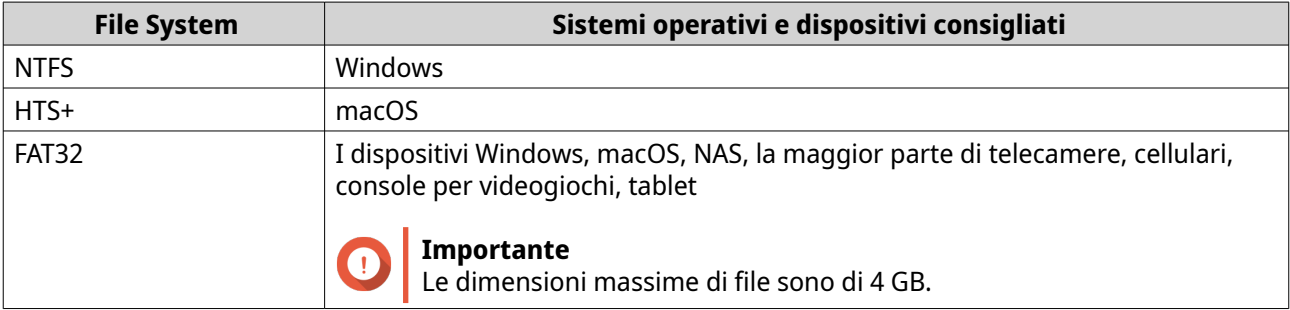

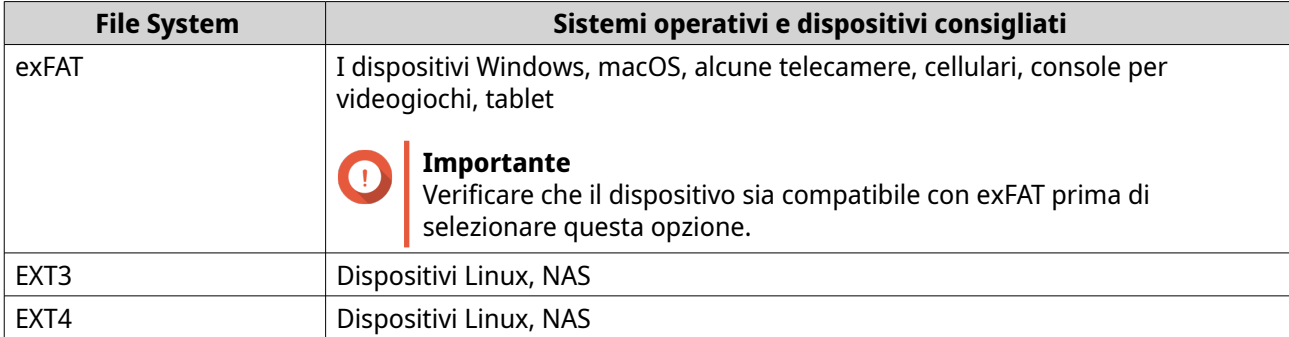

#### **5.** Specificare un'etichetta. L'etichetta deve comprendere da 1 a 16 caratteri di qualsiasi dei seguenti gruppi:

- Lettere: da A a Z, da a a z
- Numeri: 0 9
- Caratteri speciali: Trattino "-"
- **6.** Opzionale: Abilita crittografia.
	- **a.** Selezionare un tipo di crittografia. Selezionare una delle seguenti impostazioni:
		- AES 128 bits
		- AES 192 bits
		- AES 256 bits
	- **b.** Specificare una password di crittografia. La password deve comprendere da 8 a 16 caratteri di qualsiasi dei seguenti gruppi:
		- Lettere: da A a Z, da a a z
		- Numeri: 0 9
		- Tutti i caratteri speciali (esclusi gli spazi)
	- **c.** Confermare la password di crittografia.
	- **d.** Opzionale: Selezionare **Salva chiave crittografia**.

Selezionare questa opzione per salvare una copia locale della chiave di crittografia nel NAS. In questo modo, il sistema sblocca e monta automaticamente lo spazio di archiviazione crittato all'avvio del NAS. Se la chiave di crittografia non viene salvata, sarà necessario specificare la password di crittografia ogni volta che il NAS viene riavviato.

#### **Avvertenza**

- Il salvataggio della chiave di crittografia nel NAS può causare accessi non autorizzati se il personale non autorizzato può accedere fisicamente il NAS.
- Se si dimentica la password di crittografia, lo spazio di crittografia diventerà inaccessibile e tutti i dati saranno persi.
- **7.** Fare clic su **Formatta**.

Viene visualizzato un messaggio di avviso.

<span id="page-23-0"></span>**8.** Fare clic su **OK**.

## **Aggiornamento del firmware alloggiamento JBOD in QuTS hero**

**1.** Aprire **Archiviazione e snapshot**.

QuTS hero controlla periodicamente la disponibilità del firmware più recente per ogni alloggiamento collegato all'accesso. Se è disponibile un nuovo aggiornamento del firmware, QuTS hero apre la finestra **Avvia aggiornamento firmware**.

- **2.** Per installare l'aggiornamento firmware, seguire le istruzioni. A seconda del modello, potrebbe essere chiedo di disattivare e riattivare, oppure scollegare e ricollegare, il dispositivo. QuTS hero ripete il rilevamento dispositivo e visualizza un messaggio di notifica.
- **3.** Attendere la conferma del completamento dell'aggiornamento firmware.
- **4.** Andare su **Archiviazione e snapshot** > **Archiviazione** > **Dischi/VJBOD**.
- **5.** Fare clic su **Recupera** e selezionare **Collega e Ripristina storage pool**.